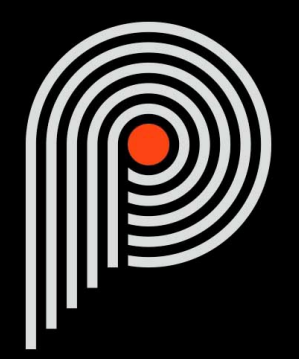

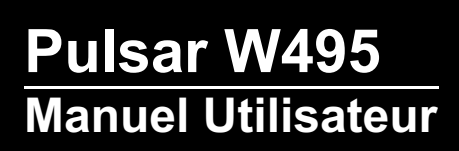

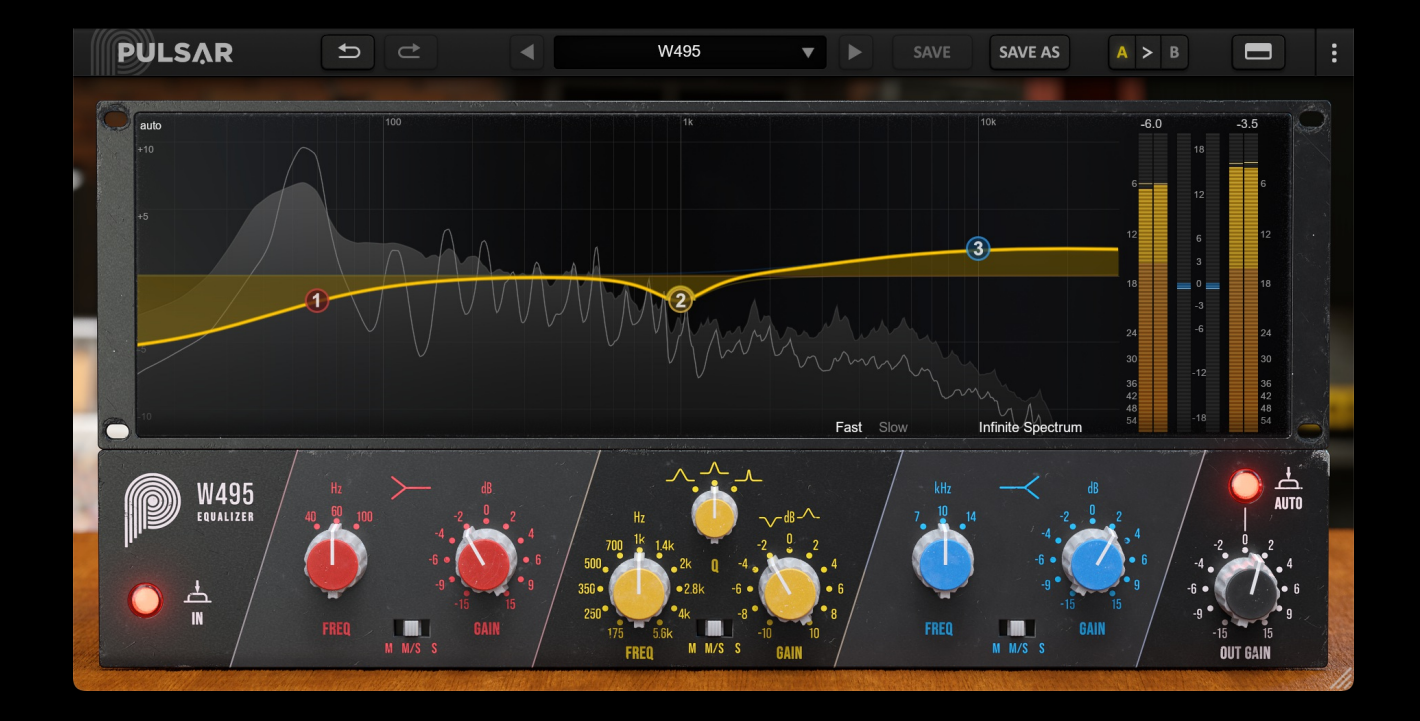

# Table des matières

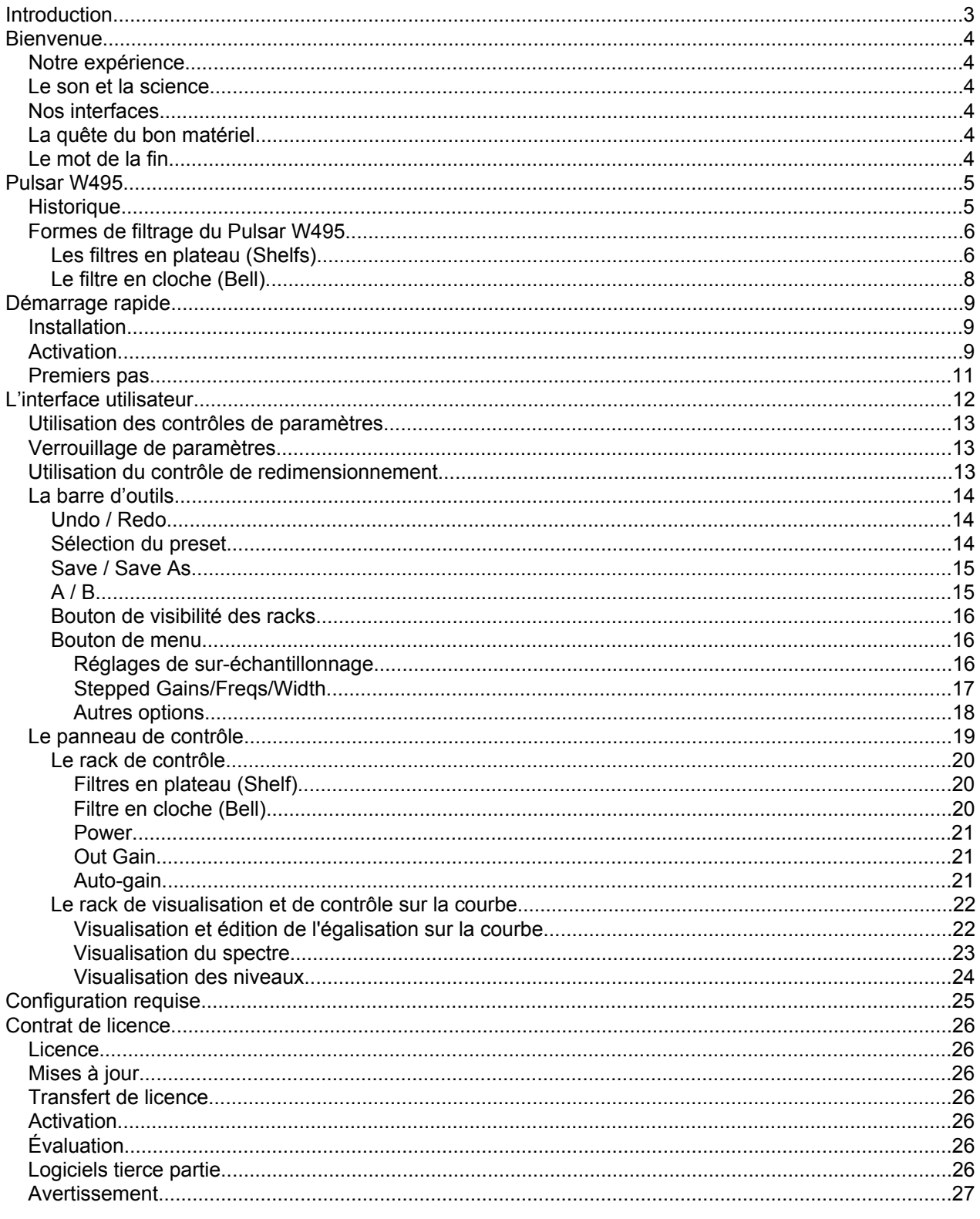

# <span id="page-2-0"></span>**Introduction**

Ce manuel présente les caractéristiques et le fonctionnement du plugin Pulsar W495. Pour être sûr de bien comprendre l'utilisation de votre plugin et d'en saisir toutes les subtilités, merci de le lire en entier.

Les informations contenues dans ce manuel sont supposées être correctes au moment de son édition. Cependant, si une erreur s'est malencontreusement glissée dans son contenu, merci de nous le signaler.

**IMPORTANT :** L'utilisation d'instruments amplifiés, d'enceintes ou d'un casque de manière prolongée est susceptible de provoquer des pertes d'audition permanentes. Veillez à surveiller votre niveau d'exposition, et à faire des pauses régulièrement. En cas d'acouphènes ou de suspicion de perte auditive, veuillez consulter un ORL.

# <span id="page-3-0"></span>**Bienvenue**

## **Notre expérience**

Merci d'avoir choisi la qualité Pulsar Audio !

Forts d'une expérience de plus de 15 ans dans le développement de plugins chez les plus grands noms de l'industrie, nous avons décidé de créer Pulsar Audio pour aller encore plus loin dans l'exigence de qualité de nos produits.

## **Le son et la science**

Grâce à une solide expertise en traitement du signal audio, mais aussi en électronique, en techniques du son et en pratique et théorie musicales, nous apportons le plus grand soin à la modélisation des petits détails et imperfections du matériel analogique qui font pourtant la différence entre un résultat sonore « mathématique » et un traitement vivant, musical, et riche, qui apporte cette fameuse « 3ème dimension » sonore tant recherchée.

En plus de ce bagage scientifique, notre collaboration étroite avec des acteurs majeurs de la production musicale nous apporte la rigueur indispensable à la réalisation d'outils de qualité professionnelle.

## **Nos interfaces**

L'interface utilisateur d'un plugin est le lien entre l'envie créative et sa réalisation technique ; elle doit donc être claire, intuitive, et le plus agréable possible à utiliser. Nous apportons un grand soin à réaliser les interfaces les plus belles et fluides possibles, avec une attention particulière portée à l'intuitivité.

# **La quête du bon matériel**

On trouve rarement deux machines analogiques qui sonnent exactement pareil. Il est donc important, lors du développement d'une émulation, de choisir attentivement les unités hardware servant de modèle. Nous n'utilisons que des unités en parfaite condition et nous les mesurons avec le meilleur équipement d'enregistrement.

## **Le mot de la fin**

Nous espérons que vous apprécierez ce plugin autant que nous avons pris plaisir à le créer. N'oubliez pas de visiter notre site web [www.pulsar.audio](http:) pour découvrir les mises à jour, les nouveaux produits, les conseils et autres ressources. Vous pouvez également nous contacter pour demander de l'aide ou tout simplement pour nous faire part de votre expérience !

L'équipe Pulsar Audio

# <span id="page-4-0"></span>**Pulsar W495**

## **Historique**

Le plugin Pulsar W495 est directement inspiré de l'égaliseur Neumann W495b, égaliseur au format "Danner Cassette" (un ancêtre du rack 500 !), utilisé dans les consoles de broadcast Neumann ainsi que dans les consoles de mastering / presses à vinyles Neumann VMS. (Il se dit que 90% des disques vinyles produits entre les années 1970 et 1990 ont été masterisés avec ces modules Neumann !).

Réputé pour ses trois bandes grave-médium-aigu extrêmement transparentes et musicales permettant d'ajuster facilement l'équilibre fréquentiel d'un master, il encore largement utilisé aujourd'hui dans les studios de mastering (Parfois modifiés pour réduire les range de gain de filtres à  $+/- 2.5$  dB).

Le Pulsar W495 vous offrira :

- Le son d'une machine mythique, encore présente dans de nombreux studios de mastering
- Une égalisation transparente et musicale, aussi bien sur une piste instrumentale que sur un bus
- La couleur discrète dans le bas du spectre du transformateur Haufe RK756
- Une édition sur la courbe, pour un workflow rapide
- Une fonctionnalité de gain automatique pour des ajustements à volume équivalent
- Les avantages du son analogique en même temps que les avantages du numérique (presets, automatisations de paramètres, etc.)

## <span id="page-5-0"></span>**Formes de filtrage du Pulsar W495**

### **Les filtres en plateau (Shelfs)**

Les filtres en plateau haut et plateau bas (high-shelf et low-shelf) du Pulsar W495 sont proches des filtres en plateau classiques présents dans les égaliseurs actuels. Ils offrent une plage continu de 7kHz à 14kHz pour le filtre en plateau haut, et de 40Hz à 100Hz pour le filtre en plateau bas.

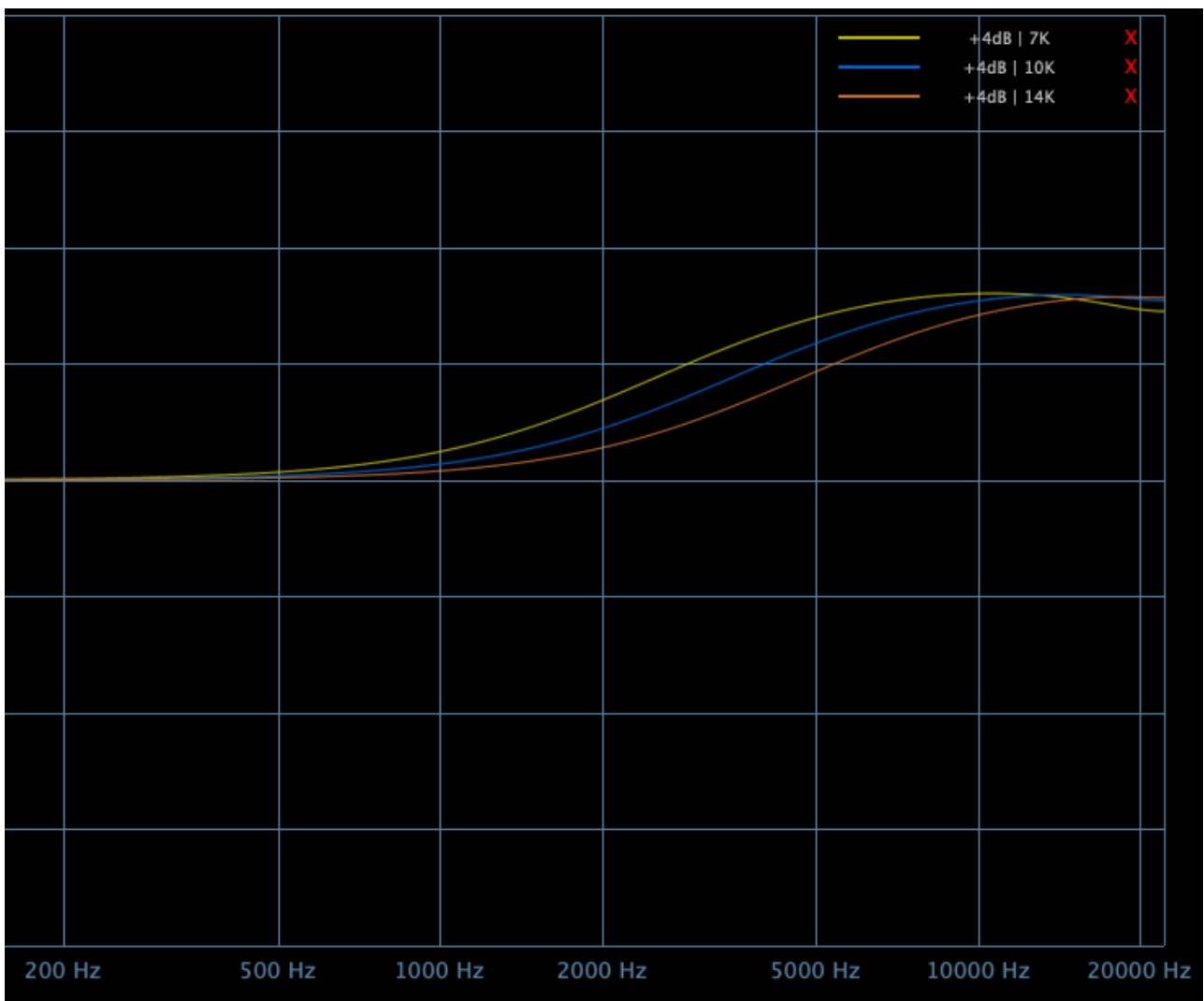

*Filtre à plateau haut de +4dB avec différentes valeurs de fréquence (7k / 10k / 14k)*

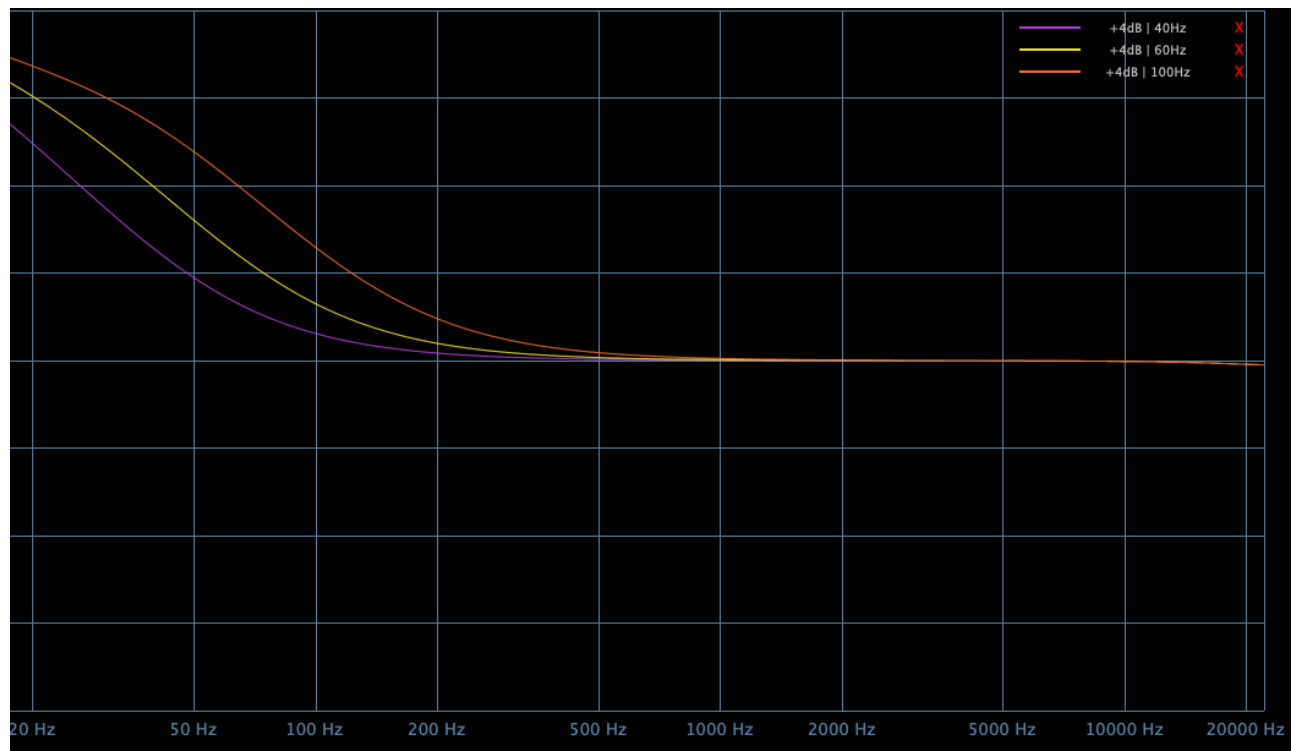

*Filtre à plateau bas de +4dB avec différentes valeurs de fréquence (40Hz / 60Hz / 100Hz)*

## <span id="page-7-0"></span>**Le filtre en cloche (Bell)**

Le filtre en cloche du Pulsar W495 est assez proche d'un filtre en cloche classique à Q variable (Dans les égaliseurs actuels, il s'agit le plus souvent de filtres à Q constant). Il offre une plage continu de 175Hz à 5.6kHz, et une largeur de bande plus ou moins resserrée, pour plus de versatilité. (il permet aussi bien de colorer en gain positif avec un Q large, que de faire un notch en gain négatif à Q serré).

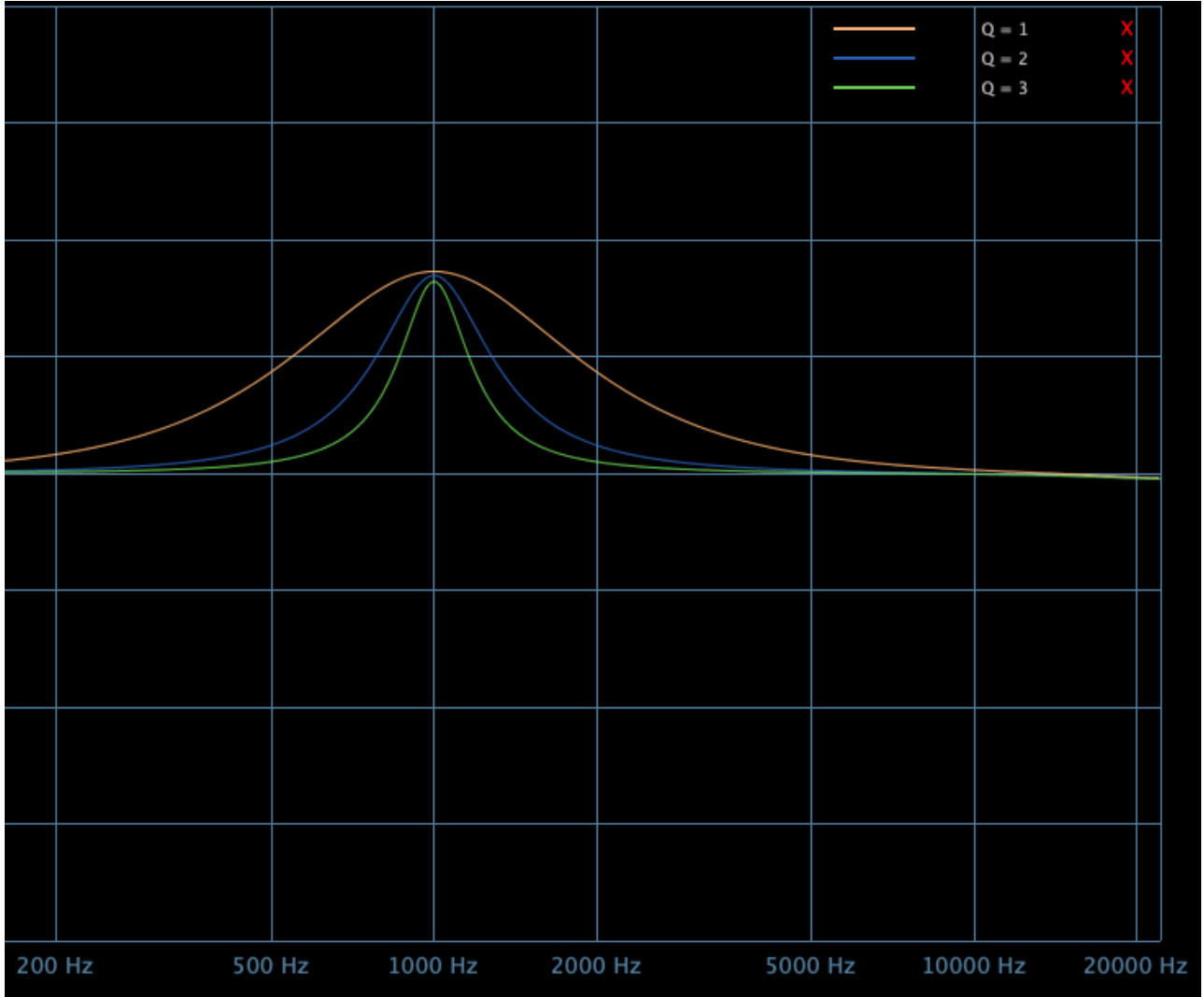

*Filtre en cloche à gain fixe (+4dB) à 1kHz avec différentes valeurs de Bandwidth (de 0.4 à 4)*

# <span id="page-8-0"></span>**Démarrage rapide**

## **Installation**

Le Pulsar W495 est disponible en tant que plugin aux formats VST2, VST3, AU et AAX afin de pouvoir l'utiliser sur tous les principaux logiciels DAW tels que Live, Cubase, Logic, Pro Tools, etc.

L'installation à partir de l'installeur fourni est automatique. L'installeur s'occupe de copier les différents plugins ainsi que les presets, manuel, etc. dans les emplacements appropriés.

À noter : Si vous utilisez le format VST2 sous Windows, il vous sera demandé par l'installeur de préciser les dossiers d'installation des plugins VST2 32 bits et 64 bits respectivement. Les chemins qui semblent les plus appropriés pour votre ordinateur seront proposés par défaut, mais nous vous conseillons de les vérifier avant de terminer l'installation. En effet, si le plugin n'est pas installé dans le même dossier que vos autres éventuels plugins, il est possible qu'il ne soit pas détecté par votre logiciel DAW.

## **Activation**

Tous nos plugins sont protégés grâce au système iLok de la société PACE. Pour leur bon fonctionnement, nous vous recommandons de vous assurer que vous disposez de la toute dernière version du logiciel « iLok License Manager », disponible gratuitement au téléchargement à l'adresse [www.ilok.com](http://www.ilok.com) .

Vous avez le choix entre 3 méthodes d'activation :

- L'activation sur clé USB hardware de type iLok 2 ou iLok 3 qui vous permettra d'utiliser votre plugin sur plusieurs machines (vous pouvez commander une clé en ligne sur [www.ilok.com](http://www.ilok.com) ou l'acheter chez votre revendeur de matériel musical).
- L'activation iLok Cloud qui vous permettra d'utiliser votre plugin sur plusieurs machines, mais qui nécessite une connexion internet permanente.
- L'activation machine, qui ne nécessite ni clé, ni connexion internet permanente, mais qu'il faut bien penser à désactiver avant tout changement de votre système (hardware ou bien système d'exploitation) et la réactiver après le changement, sous peine de perdre la licence.

**Important :** Si vous choisissez le système iLok Cloud, il est nécessaire avant toute chose d'ouvrir une session Cloud sur votre ordinateur en allant dans le menu « File > Open Cloud Session » de votre iLok Licence Manager. Si votre choix se porte sur une clé iLok 2 ou 3, il est nécessaire de la connecter à votre ordinateur avant toute chose.

Lors de l'achat de votre logiciel, vous recevrez soit :

- Une licence déposée directement sur votre compte iLok. Il suffira d'aller dans l'onglet « Available » et de la glisser sur la destination de votre choix (ici CLOUD pour une licence cloud, iLok\_Pulsar pour une clé iLok 2 ou 3, ou « MacBook Pro de XXX » pour une activation machine)
- Un code d'activation. Il suffira de le copier dans le menu « Licenses > Redeem Activation Code » pour recevoir la licence sur votre compte, et pouvoir la déposer sur la destination de votre choix (Cloud, clé iLok 2 ou 3, ou machine)

| <b><i>i</i>LDK</b> License Manager                                                                                                    | All Licenses (126 Available (5)                  | All Activations (1 Unavailable (72) Hidden (0) | $\sqrt{a}$         |                              |                                                | $\bullet$ $x' \vee x$              |                  |
|----------------------------------------------------------------------------------------------------|--------------------------------------------------|------------------------------------------------|--------------------|------------------------------|------------------------------------------------|------------------------------------|------------------|
| pulsar<br>126 Licenses                                                                                                    | Valid Locations Product Name<br>HOM<br>Pro Tools | Publisher Name<br>×<br><b>D</b><br>Avid        | Subtype<br>Product | Expiration Date Deposit Date | 04/01/2019 19:59 04/01/2018 19:59 Subscription | Type                               | Activi<br>0 of 1 |
| Local<br><b>CLOUD</b><br><b>iLDK</b><br><b>35 Activations</b><br>MacBook Pro de<br>0 Activations<br>iLok_Pulsar<br><b>42 Activations</b> |                                                  |                                                |                    |                              |                                                |                                    |                  |
|                                                                                                    | <b>Export CSV</b>                                |                                                |                    |                              |                                                | $\blacktriangleright$ Show Details |                  |
| <b>ZERODOWNTIME</b><br><b>INFORMATION</b>                                                                                                |                                                  |                                                |                    |                              |                                                |                                    |                  |

*Onglet de licences « Available » de iLok Licence Manager*

## <span id="page-10-0"></span>**Premiers pas**

Chargez le Pulsar W495 sur une piste de votre choix dans votre DAW. Un bon point de départ est de charger un préréglage (preset) basique correspondant au type de piste (master, voix, guitare, basse, batterie…). À partir de là :

- Ajustez les gains, fréquences, et largeur de bande des différentes bandes en fonction du résultat désiré
- Lancez la lecture et comparez avec et sans à l'aide du bypass (bouton "power"). Vous pouvez activer le mode Auto-Gain, pour pouvoir comparer à volume équivalent

Vous pouvez ainsi passer en revue de nombreux préréglages d'usine disponibles, pour trouver l'inspiration rapidement, sans rentrer dans des considérations techniques !

# <span id="page-11-0"></span>**L'interface utilisateur**

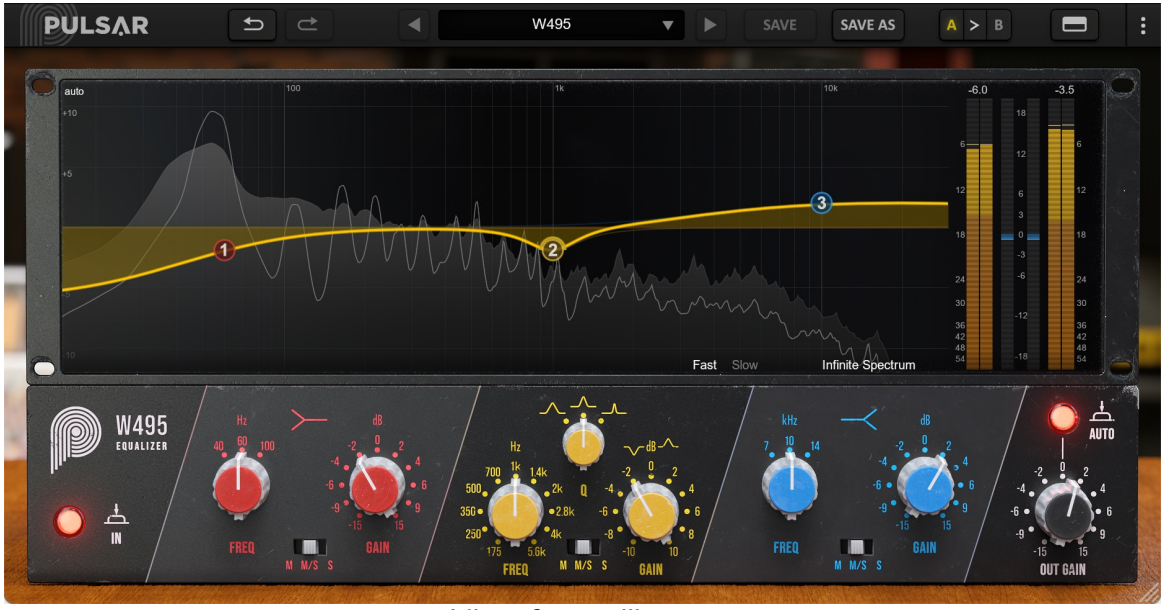

*L'interface utilisateur*

L'interface utilisateur est constituée de 2 panneaux distincts :

- La barre d'outils, commune à tous les plug-ins Pulsar Audio (en haut)
- Le panneau de contrôle, spécifique au plug-in. Ce panneau est constitué de 2 racks : le rack de contrôle de l'égalisation en bas, et le rack d'affichage des courbes et de metering au-dessus.

Il est à noter que vous trouverez dans l'angle en bas à droite de l'interface du plug-in un contrôle de redimensionnement, commun à tous les plug-ins Pulsar Audio.

## <span id="page-12-0"></span>**Utilisation des contrôles de paramètres**

Les potentiomètres de contrôle des paramètres ont plusieurs modes d'utilisation :

- Le mode d'édition normal (cliquer-glisser classique, ou utilisation de la molette de la souris)
- Le mode d'édition fin (maintenir la touche Ctrl ou Cmd enfoncée pendant le cliquer-glisser ou bien pendant l'utilisation de la molette, ou bien cliquer-glisser avec le bouton droit de la souris)
- L'action « retour à la valeur par défaut » (double clic, ou bien clic en maintenant la touche Alt enfoncée)
- L'action « menu » (clic droit, ou bien clic en maintenant la touche Ctrl enfoncée)
- Pour certains contrôles uniquement, le mode d'édition alternatif (maintenir la touche Maj enfoncée pendant le cliquer-glisser) qui peut avoir diverses utilités, par exemple relier temporairement deux paramètres

## **Verrouillage de paramètres**

Il est possible de verrouiller certains paramètres, afin qu'ils ne soient pas modifiés lors du chargement d'un préréglage. Par exemple, une utilisation possible de cette fonctionnalité est de régler les gains d'entrée et de sortie d'un compresseur de manière à obtenir la quantité de réduction de gain désirée, de verrouiller ces paramètres, puis de parcourir la liste des préréglages d'usine à la recherche du timbre le plus adapté.

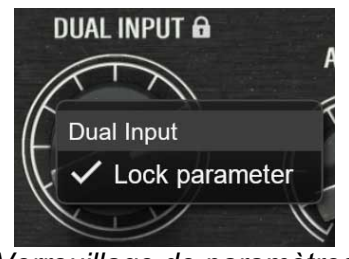

*Verrouillage de paramètres*

Pour verrouiller un contrôle, cliquez dessus avec le bouton droit de la souris, ou bien en maintenant enfoncée la touche Ctrl du clavier. Si le contrôle peut être verrouillé, un menu apparaîtra, proposant de verrouiller le paramètre. Lorsqu'un paramètre est verrouillé, une petite icône en forme de cadenas apparaît près du contrôle.

## **Utilisation du contrôle de redimensionnement**

Situé en bas à droite de l'interface de tous les plugins Pulsar Audio, ce contrôle permet de redimensionner l'interface du plugin à votre guise. Elle se présente sous la forme de 3 traits, comme une poignée classique de redimensionnement :

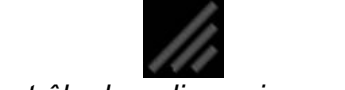

*Contrôle de redimensionnement*

Il est à noter que dans certains DAW, ce redimensionnement peut être problématique, selon la manière dont l'éditeur du DAW a conçu son fenêtrage.

Il est également possible, en cliquant dans l'angle, d'ouvrir une petite fenêtre popup avec des

<span id="page-13-0"></span>boutons proposant un choix de redimensionnement de tailles fixes (100% - 150%) :

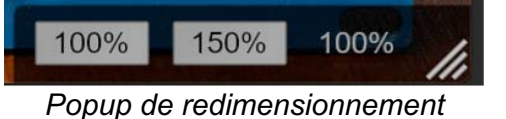

## **La barre d'outils**

Située en haut de l'interface du plugin, elle contient toutes les fonctions ayant trait aux paramètres, aux presets, à la communication avec l'équipe Pulsar Audio, etc.

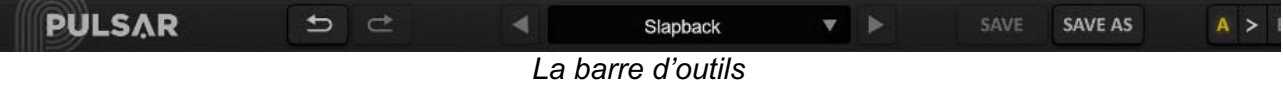

### **Undo / Redo**

Les deux boutons contenant des flèches situées sur la gauche de la barre ont pour fonction Undo et Redo, c'est-à-dire respectivement l'annulation et le rétablissement de la dernière action. Tous les changements de paramètres et plus généralement de l'état du plugin sont mémorisés dans un historique. Vous pouvez à tout moment cliquer sur « Undo » pour revenir à l'état précédent (ou au n-ième état précédent) et sur « Redo » pour retrouver l'état présent.

A noter : un clic du bouton droit de la souris sur un de ces boutons permet d'accéder à la liste des opérations mémorisées.

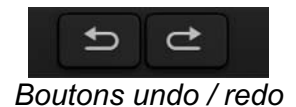

### **Sélection du preset**

La zone de sélection du preset (c'est-à-dire d'un préréglage), située au centre de la barre vous permet :

- <span id="page-14-0"></span>De lire le nom du preset courant. Il est à noter que si un astérisque apparaît après le nom du preset, cela signifie que l'état du plugin ne correspond plus au preset sauvegardé
- De sélectionner un preset dans la liste des presets disponibles, rangés en sous-banques
- D'effacer le preset courant (option « Delete Preset »)
- De renommer un preset ou le déplacer dans une autre sous-banque (option « Move / Rename Preset »)
- De définir le preset courant comme étant celui qui sera chargé par défaut lors de la création d'une nouvelle instance du plugin (option « Set This Preset As Default »)
- D'ouvrir le dossier des presets dans le système de fichiers (option « Open Presets Directory »). Cela peut être pratique pour faire des sauvegardes de vos fichiers de presets et les restaurer. Notez que le renommage et la réorganisation des presets doivent être effectués à partir du menu du plugin et non en agissant directement sur les fichiers
- De restaurer les préréglages d'usine (option « Restore Factory Presets »). Cela écrasera également toutes les modifications que vous avez apportées à vos préréglages d'usine
- De naviguer rapidement entre les presets pour trouver l'inspiration, à l'aide des flèches gauche et droite

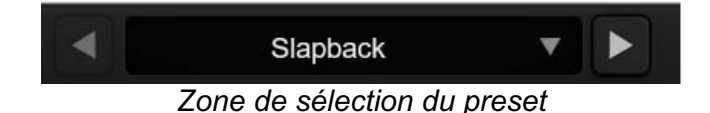

### **Save / Save As**

Le bouton Save permet de sauver le preset courant.

Le bouton Save As permet de sauver l'état courant du plugin sous un nouveau nom de preset.

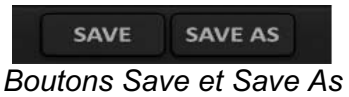

### **A / B**

Cette section permet de comparer 2 états différents du plugin, ou 2 presets différents. Les slots A et B, accessibles à travers ces 2 boutons, représentent 2 états complètement indépendants.

Par exemple, vous pouvez, lorsque l'état A est actif, charger un preset et/ou effectuer des réglages depuis l'interface, puis cliquer sur le bouton B ; ensuite, charger un autre preset et/ou effectuer d'autres réglages ; les boutons A et B vous permettent maintenant de basculer rapidement entre les deux états et de comparer facilement les 2 presets ou ensembles de réglages.

Il est également possible de copier l'état A vers B ou vice-versa grâce aux boutons > ou < situé entre A et B

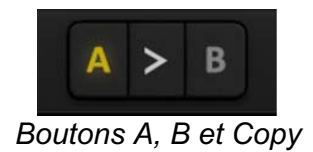

### <span id="page-15-0"></span>**Bouton de visibilité des racks**

Ce bouton permet de redimensionner l'interface du plug-in, en en cachant certaines parties. Il est ainsi possible de n'afficher que le rack principal, si les fonctionnalités additionnelles comme l'édition sur la courbe et la visualisation des niveaux ne sont pas requises, ou bien au contraire de n'afficher que le rack de visualisation.

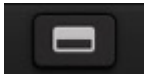

*Le bouton de visibilité des racks*

### **Bouton de menu**

Le bouton situé tout à droite de la barre concentre diverses options.

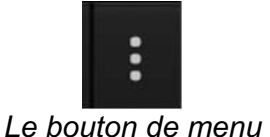

#### **Réglages de sur-échantillonnage**

Le premier élément du menu sert à régler le sur-échantillonnage (« Oversampling »). Le suréchantillonnage permet de traiter le son à une fréquence d'échantillonnage plus élevée à l'intérieur du plugin, en contrepartie d'une plus grande latence et d'une consommation CPU plus importante. Le sur-échantillonnage est désactivé par défaut, car tous les produits Pulsar Audio utilisent des technologies avancées permettant de s'en passer dans la majorité des cas sans compromis sur la qualité. Ceci rend le sur-échantillonnage utile surtout lorsque l'on sature beaucoup.

Le taux de suréchantillonnage maximal disponible n'est pas le même dans tous les plug-ins Pulsar Audio et dépend d'un compromis entre le besoin de suréchantillonnage et la consommation de CPU induite par le suréchantillonnage dans chaque plug-in.

Veuillez noter que les produits Pulsar Audio utilisent des filtres de sur-échantillonnage à phase linéaire de très haute qualité. Cela signifie que le sur-échantillonnage x2 sera généralement de meilleure qualité que le réglage x2 d'un produit concurrent, mais également qu'il sera également plus gourmand en ressources CPU.

<span id="page-16-0"></span>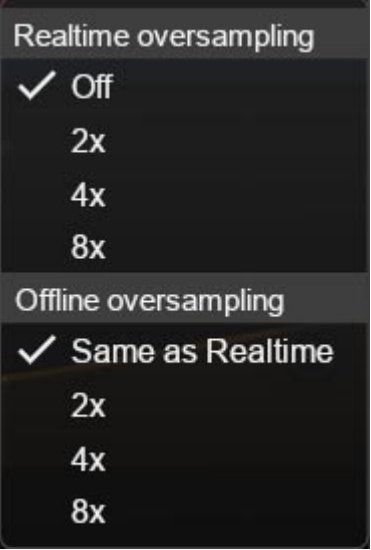

*Options de sur-échantillonnage*

L'option « Offline oversampling » vous permet de choisir un paramètre de sur-échantillonnage pour le rendu final (et d'autres traitements non temps-réel) indépendamment du paramètre appliqué en temps réel. Cela permet de réduire la consommation du CPU pendant l'utilisation du plugin, tout en ayant la meilleure qualité lors du rendu final.

#### **Stepped Gains/Freqs/Width**

Ces options permettent de manipuler les potentiomètres à l'écran d'une façon discrète, afin de retrouver l'ergonomie de certaines machines hardware (notamment issues du monde du mastering). Vous pourrez avec le Pulsar W495 cranter les contrôles des gains, des fréquences et/ou des largeurs de bandes, avec différentes résolutions.

Des pas de 0.1dB (No), 1dB (Half Steps) et 2dB (Stepped) sont proposés pour les potentiomètres de gain.

Pour les contrôles de fréquences, le plug-in propose les options suivantes :

- No (valeur par défaut) : les réglages de fréquence sont continus et toutes les fréquences intermédiaires sont accessibles
- Half Steps : les contrôles de fréquence sont crantés de moitié entre les sérigraphies
- Stepped : les contrôles de fréquence sont crantés selon les sérigraphies

Pour les contrôles de largeur de bande, le plug-in propose les options suivantes :

- No (valeur par défaut) : les réglages de largeur de bande sont continus et toutes les valeurs intermédiaires sont accessibles
- Half Steps : les contrôles de fréquence sont crantés de moitié entre les sérigraphies
- Stepped : les contrôles de largeur de bande sont crantés selon les sérigraphies

Note : lorsque les contrôles sont crantés, il est quand même possible d'accéder aux valeurs intermédiaires en utilisant le mode d'édition fin lors de l'utilisation du contrôle, c'est-à-dire en maintenant la touche Ctrl enfoncée ou bien en utilisant le bouton droit de la souris.

#### <span id="page-17-0"></span>**Autres options**

Les autres fonctions accessibles par ce menu sont :

- Activation/désactivation des bulles d'aide (« Help Balloons »)
- Accès au site web
- Accès aux réseaux sociaux
- Accès à la communication avec le support technique
- Lien vers le présent manuel utilisateur

## <span id="page-18-0"></span>**Le panneau de contrôle**

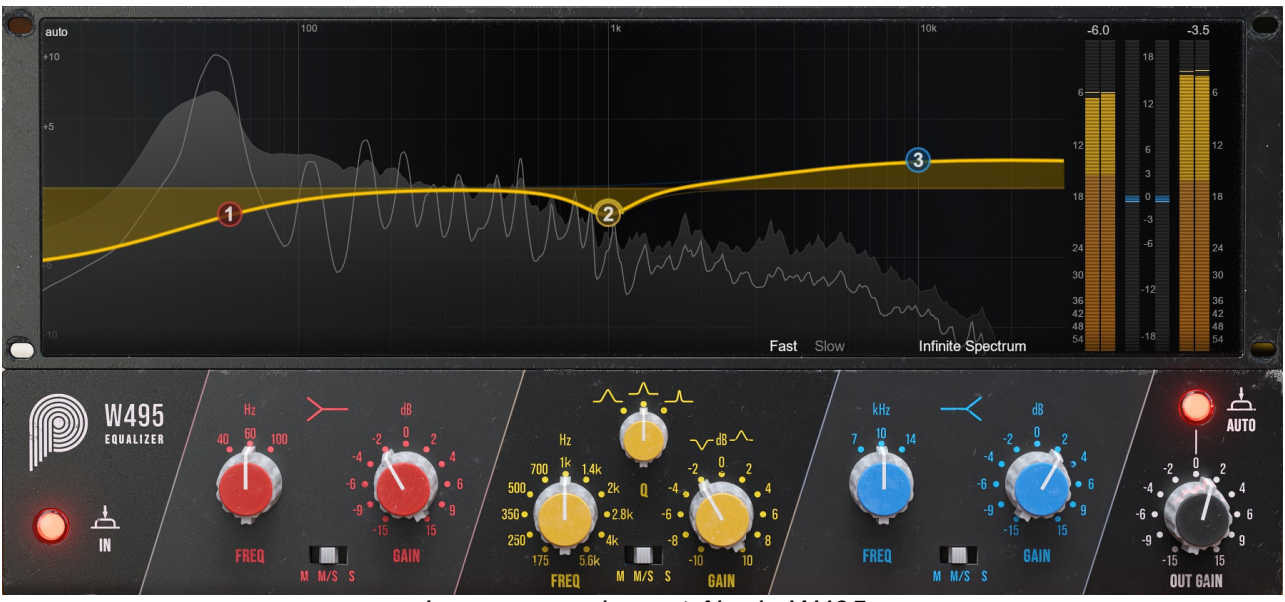

*Le panneau de contrôle du W495*

Le panneau de contrôle du Pulsar W495 est directement inspiré de la face avant du Neumann W495b. Quelques libertés ont été prises afin d'élargir les possibilités et ainsi offrir aux utilisateurs du plug-in une meilleure ergonomie.

Ce panneau est constitué de 2 racks :

- Le rack de contrôle de l'EQ
- Le rack de visualisation et de contrôle sur la courbe

## <span id="page-19-0"></span>**Le rack de contrôle**

Ce rack contient les principaux contrôles utiles au paramétrage de l'égaliseur.

Il est organisé en 3 principales sections, correspondant aux 3 différentes bandes d'égalisation (filtre à plateau bas, filtre paramétrique en cloche et filtre à plateau haut), ainsi que d'une section de sortie tout à droite avec les contrôles de gain et d'auto-gain.

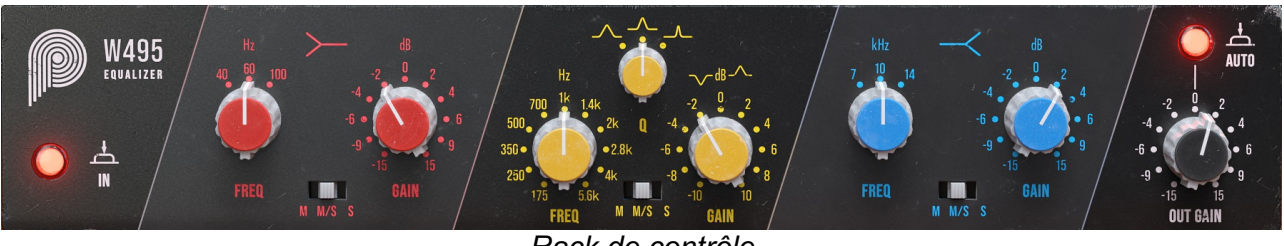

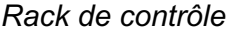

#### **Filtres en plateau (Shelf)**

Les filtres en plateau bas et haut présentent des contrôles similaires :

- Fréquence (Freq) : permet d'ajuster la fréquence du filtre de 40 Hz à 100 Hz pour le filtre en plateau bas et de 7 kHz à 14 kHz pour le filtre en plateau haut
- Gain : permet d'ajuster le gain du filtre entre -15 et +15 dB
- Sélecteur M/S : permet d'appliquer le filtre soit sur le canal Mid (M), soit sur les deux canaux Mid et Side (M/S), soit sur le canal Side (S)

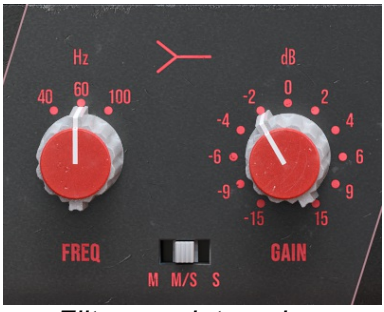

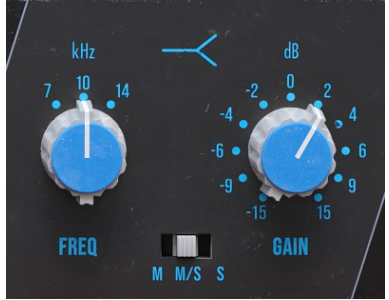

*Filtre en plateau bas Filtre en plateau haut*

#### **Filtre en cloche (Bell)**

Le filtre en cloche présente les mêmes contrôles que les filtres en plateau avec un contrôle de largeur de bande (Q) supplémentaire :

- Largeur de bande (Q) : permet d'ajuster la largeur de bande entre 1 et 3, 1 étant la forme la plus large, et 3 étant la forme la plus resserrée
- Fréquence (Freq) : permet d'ajuster la fréquence du filtre de 175 Hz à 5.6 kHz
- Gain : permet d'ajuster le gain du filtre entre -10 et +10 dB
- Sélecteur M/S : permet d'appliquer le filtre soit sur le canal Mid (M), soit sur les deux canaux Mid et Side (M/S), soit sur le canal Side (S)

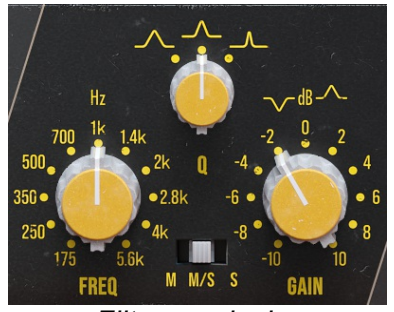

*Filtre en cloche*

#### <span id="page-20-0"></span>**Power**

L'interrupteur situé à gauche de l'interface permet d'activer et de désactiver l'effet.

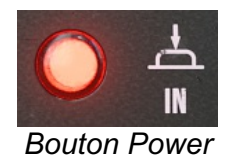

### **Out Gain**

Ce potentiomètre, absent de la machine original, sert à régler le gain de sortie, et ainsi éventuellement compenser manuellement le gain perdu ou gagné après filtrage.

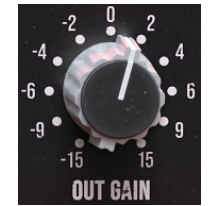

#### *Potentiomètre de gain de sortie*

#### **Auto-gain**

Ce bouton sert à activer le mode "Auto-gain". Ce mode applique un gain de compensation dépendant des réglages des différentes bandes, et vous aidera à garder une puissance sonore constante tout en ajustant les contrôles d'égalisation.

Note : l'algorithme utilisé ne réalise pas de mesures en temps réel de puissance sonore mais effectue une estimation basée sur le réglage d'EQ uniquement, conçue pour marcher sur un maximum de sources musicales. Selon la source, vous aurez donc parfois besoin de réaliser des petits ajustements avec le potentiomètre de gain de sortie.

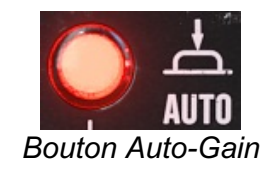

### <span id="page-21-0"></span>**Le rack de visualisation et de contrôle sur la courbe**

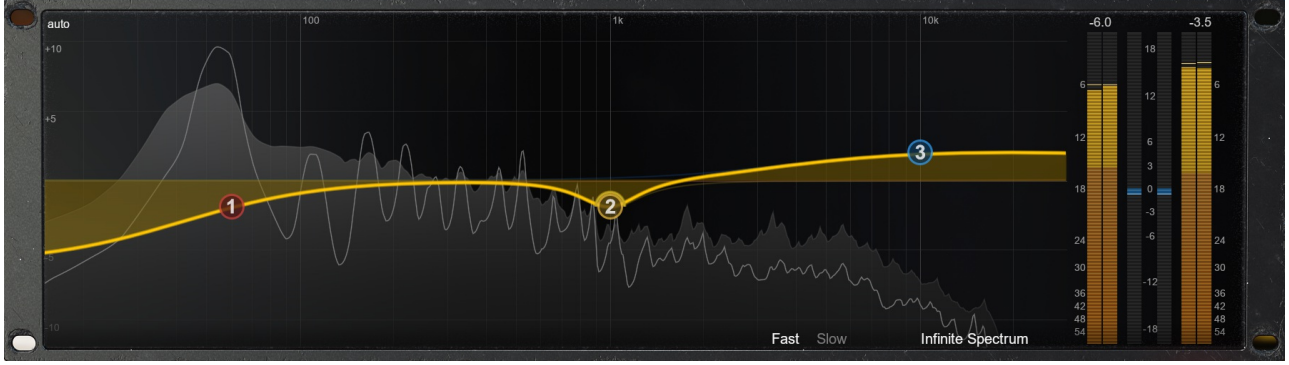

*Rack de visualisation*

Ce panneau de visualisation et de contrôle sur la courbe permet de :

- Visualiser et éditer la réponse en fréquence des canaux d'égalisation
- Visualiser le spectre du signal de sortie sur plusieurs échelles de temps
- Visualiser les niveaux d'entrée, de sortie, ainsi que la différence de puissance entre l'entrée et la sortie

#### **Visualisation et édition de l'égalisation sur la courbe**

On visualise ici la courbe de réponse en fréquence du canal Mid (en jaune) ou du canal Side (en bleu, si une des bandes appliquée seulement sur le canal Side est en cours d'édition), ainsi que les réponses en fréquence individuelles de chaque bande.

Le sélecteur en haut à gauche de l'écran, qui par défaut affiche "auto", permet de choisir l'étendue de l'axe des gains pour l'affichage de la courbe d'EQ. Le comportement par défaut est de basculer automatiquement entre une plage de +/- 12 dB et une plage de +/- 24 dB, selon les réglages d'EQ, mais le sélecteur permet si nécessaire de choisir une plage d'affichage plus précise.

Différentes actions peuvent être réalisées à l'aide de la souris :

- De la même manière que pour tous les autres contrôles, maintenez appuyée la touche **Ctrl** ou bien utiliser le **bouton droit** de la souris afin d'effectuer des réglages fins
- Un **clic droit** ou bien un clic avec la touche **Ctrl** enfoncée sur une bande permet d'activer ou désactiver la bande
- Maintenez la touche **Maj** (ou **Shift** ) de votre clavier pendant que vous déplacez une bande afin d'activer la fonction Band Solo, qui permet d'écouter l'effet de cette bande seule sur le signal d'entrée
- Utilisez la molette de la souris lorsque celle-ci est au-dessus de la bande en cloche pour modifier le Q de la bande

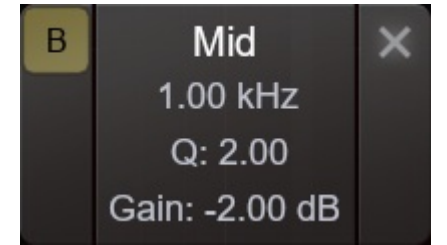

*Fenêtre de paramètres d'une bande d'EQ*

<span id="page-22-0"></span>La fenêtre de paramètres d'une bande apparait lorsqu'une bande est survolée avec la souris.

- Le bouton en haut à gauche permet de permuter la bande entre Mid (M), Mid/Side (B) et Side (S)
- La croix en haut à droite permet de réinitialiser les paramètres de la bande à leur valeur par défaut
- Il est possible de cliquer sur les valeurs de fréquence, Q et Gain, afin de rentrer des valeurs manuellement

#### **Visualisation du spectre**

Dans la partie haute, on visualise derrière la réponse en fréquence du W495 le contenu spectral du signal traité par la machine. L'utilisateur dispose de quelques options pour affiner l'affichage à sa convenance :

- Le réglage "fast-slow" grâce auquel il peut obtenir un retour visuel plus ou moins rapide
- Le bouton "Infinite Spectrum" qui permet de visualiser le spectre intégré depuis le début de la lecture. Si ce mode est activé, l'utilisateur peut cliquer sur l'écran afin de réinitialiser le calcul du spectre infini

Le signal visualisé n'est pas exactement celui de la sortie du plug-in, mais plutôt celui à l'entrée auquel on ajoute l'effet de l'égalisation. Cela permet de visualiser l'effet des changements de réglages d'égalisation immédiatement en mode Slow ou Infinite Spectrum.

#### <span id="page-23-0"></span>**Visualisation des niveaux**

Les indicateurs verticaux à gauche et à droite servent à mesurer les niveaux d'entrée et de sortie de chaque canal gauche et droite. On y retrouve un des indicateurs de niveau moyen RMS (en orange), des indicateurs de niveau crête (en jaune), une barre de « Peak Hold » qui maintient le niveau crête le plus élevé pendant quelques secondes, et un affichage du niveau du « Peak Hold » en dBFS.

De plus, un voyant rouge s'allume lorsque le niveau crète dépasse 0 dBFS et reste allumé jusqu'à ce qu'il soit éteint manuellement en cliquant sur les indicateurs.

L'indicateur central du haut (en bleu) affiche la différence de niveau RMS entre l'entrée et la sortie de l'égaliseur, afin de fournir une aide pour ajuster le niveau de sortie. Il est à noter que l'oreille humaine n'ayant pas une courbe de sensibilité uniforme, il est possible que même avec un niveau affiché proche des 0 dB, il y ait une légère différence de volume perçu.

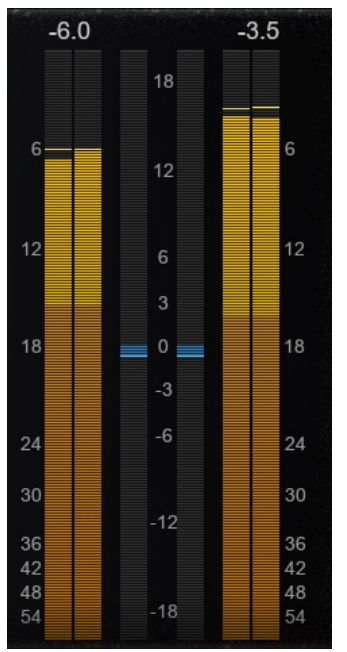

*Section de visualisation des niveaux*

# <span id="page-24-0"></span>**Configuration requise**

Ce plugin est compatible avec tous les séquenceurs majeurs du marché (Cubase, Nuendo, Pro Tools, Logic Pro, FL Studio, Ableton Live, Bitwig, Digital Performer, Studio One, Reaper, Adobe Audition…)

Formats disponibles :

- VST 2.4 (Windows : 32 ou 64 bits, Mac : 64 bits)
- VST 3 (Windows : 32 ou 64 bits, Mac : 64 bits)
- AAX (Windows : 64 bits, Mac : 64 bits)
- Audio Unit (Mac: 64 bits)

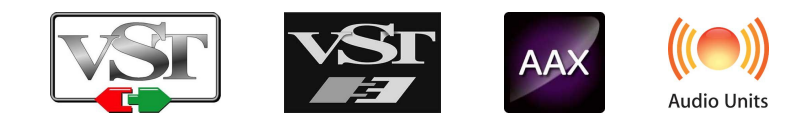

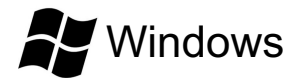

- CPU: Intel Core i3 / i5 / i7 / Xeon
- Mémoire : 4 GB RAM / 1 GB d'espace disque
- Système d'exploitation : Windows 7 ou supérieur
- Résolution d'écran : minimum 1024x768 / recommandée 1280x1024 ou 1600x1024

# MacOS

- CPU: Intel Core i3 / i5 / i7 / Xeon / Apple Silicon (M1, M2, etc.)
- Mémoire : 4 GB RAM / 1 GB d'espace disque
- Système d'exploitation : 10.9 ou supérieur
- Résolution d'écran : minimum 1024x768 / recommandée 1280x1024 ou 1600x1024

# <span id="page-25-0"></span>**Contrat de licence**

Le présent contrat de licence concerne et décrit vos droits et les conditions dans lesquelles vous pouvez utiliser votre logiciel Pulsar Audio. Nous vous conseillons de lire l'intégralité de ce contrat. En acceptant celui-ci ou en utilisant le logiciel Pulsar Audio, vous acceptez toutes ces conditions.

Ce contrat de licence s'applique à tous les logiciels, plugins et programmes Pulsar Audio que vous pourrez utiliser pendant la période d'évaluation et/ou par la suite sous réserve de l'acquisition d'une licence, pour toutes version, mise à jour, ou suppléments.

## **Licence**

Le logiciel ne vous est pas vendu, il vous est en est accordé une licence d'utilisation. Vous êtes autorisé à installer et utiliser le logiciel sur le nombre de machines de votre choix. Vous n'êtes pas autorisé à louer, prêter, ou concéder sous licence ce logiciel. Vous n'êtes pas autorisé à altérer, décompiler, désassembler ce logiciel, ni à faire de l'ingénierie inverse.

# **Mises à jour**

Cette licence vous donne droit à toutes les mises à jour mineures (par exemple 1.1 vers 1.2), mais exclut les versions majeures (par exemple 1.x vers 2.x).

## **Transfert de licence**

Vous pouvez transférer tous vos droits d'utilisation du logiciel à une autre personne à condition que vous transfériez à cette autre personne ce contrat et le logiciel ; que le destinataire accepte les termes et les conditions de ce contrat ainsi que les autres dispositions conformément auxquelles vous avez acquis une licence d'utilisation de ce logiciel en cours de validité.

## **Activation**

Pulsar Audio ne saura être tenu responsable d'un défaut d'activation du système de protection / licence iLok de PACE.

# **Évaluation**

Pulsar Audio propose une licence d'évaluation de 14 jours, commençant au moment du transfert de celle-ci sur une clé iLok. Après expiration, le pplugin ne pourra plus être utilisé, et dans le cas où aucune licence permanent n'est acquise, il devra être effacé.

# **Logiciels tierce partie**

VST est une marque déposée de Steinberg Media Technologies GmbH. AAX est une marque déposée de Avid Technology, inc. Audio Units est une marque déposée de Apple Computer, inc.

## <span id="page-26-0"></span>**Avertissement**

Ni Pulsar Audio ni qui que ce soit ayant été impliqué dans la création, la production, ou la livraison de ce produit ne sera responsable des dommages directs, indirects, consécutifs, ou incidents survenant du fait de l'utilisation ou de l'incapacité d'utilisation de ce produit (y compris, sans s'y limiter, les dommages pour perte de profits professionnels, interruption d'activité, perte d'informations professionnelles et équivalents) même si Pulsar Audio a été précédemment averti de la possibilité de tels dommages. Certaines législations ne permettent pas les limitations de la durée d'une garantie implicite ou la limitation des dommages incidents ou consécutifs, auquel cas les limitations ou exclusions ci-dessus peuvent ne pas s'appliquer à vous. Cette garantie vous confère des droits juridiques particuliers, et vous pouvez également avoir d'autres droits variant d'une juridiction à une autre.

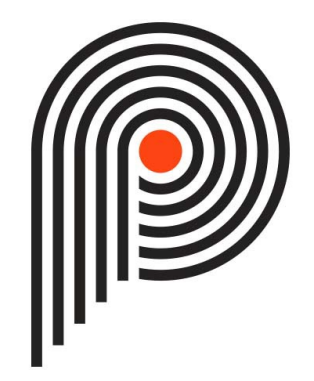